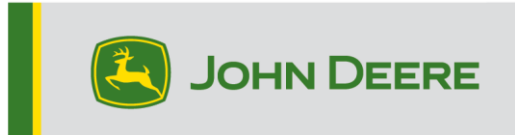

## **Methoden zur Neuprogrammierung**

Es gibt drei Methoden zur Neuprogrammierung von StarFire™ 6000 Empfängern und zwei Methoden für integrierte StarFire™ 6000 Empfänger. Die nachstehende Anleitung beschreibt, wie jede Methode verwendet wird.

# **Drahtlos**

Diese Methode kann bei StarFire™ 6000 Universal und integrierten StarFire™ 6000 Empfängern verwendet werden.

1. Bei Verwendung eines Generation 4 Displays mit aktiver Wi-Fi® Verbindung oder eines modularen Telematik-Gateways (MTG) mit aktiver Wi-Fi® Verbindung oder gutem Mobilfunkempfang kann der StarFire™ 6000 Empfänger drahtlos aktualisiert werden.

HINWEIS: Ein aktives Abonnement für JDLink™ ist erforderlich, um die MTG-Mobilfunkverbindung zu verwenden.

- 2. Online nach Aktualisierungen für andere Geräte suchen und verfügbare Aktualisierungen überprüfen.
- 3. GPS-Empfänger auswählen. Auf Installieren klicken. Während dieses Schritts ist eine aktive Verbindung erforderlich. Die Zeit zum Herunterladen ist von der Internetverbindung abhängig.
- 4. Nachdem die Aktualisierung heruntergeladen wurde, dauert die Neuprogrammierung bei StarFire™ 6000 Universal und integrierten StarFire™ 6000 Empfängern normalerweise 30 Minuten.
- 5. Software-Manager auswählen.
- 6. Online nach Aktualisierungen suchen auswählen.
- 7. Aktualisierungen für andere Geräte anzeigen auswählen.
- 8. GPS-Empfänger auswählen.
- 9. Richtige Datei zur Programmierung und zum Herunterladen auswählen. Die Zeit zum Herunterladen ist von der Internetverbindung abhängig.
- 10. Bei StarFire™ 6000 Universal-Empfängern dauert die Softwareaktualisierung über CAN normalerweise 30 Minuten. Bei integrierten StarFire™ 6000 Empfängern dauert die Softwareaktualisierung über Ethernet normalerweise 3–5 Minuten.

11. Zündschalter während der Neuprogrammierung in Stellung EIN oder in Stellung für Zubehör lassen.

## **USB-Stick über USB-Anschluss des Empfängers**

Diese Methode kann bei StarFire™ 6000 Universal-Empfängern verwendet werden.

#### **USB am Computer vorbereiten**

1. Neue Software herunterladen und .zip-Datei auf dem Computer (Desktop) speichern.

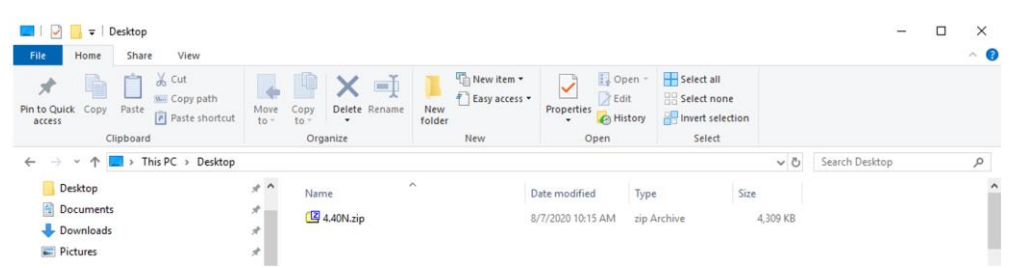

2. Auf dem Desktop gespeicherte Datei auswählen und Daten auf Desktop extrahieren (entzippen).

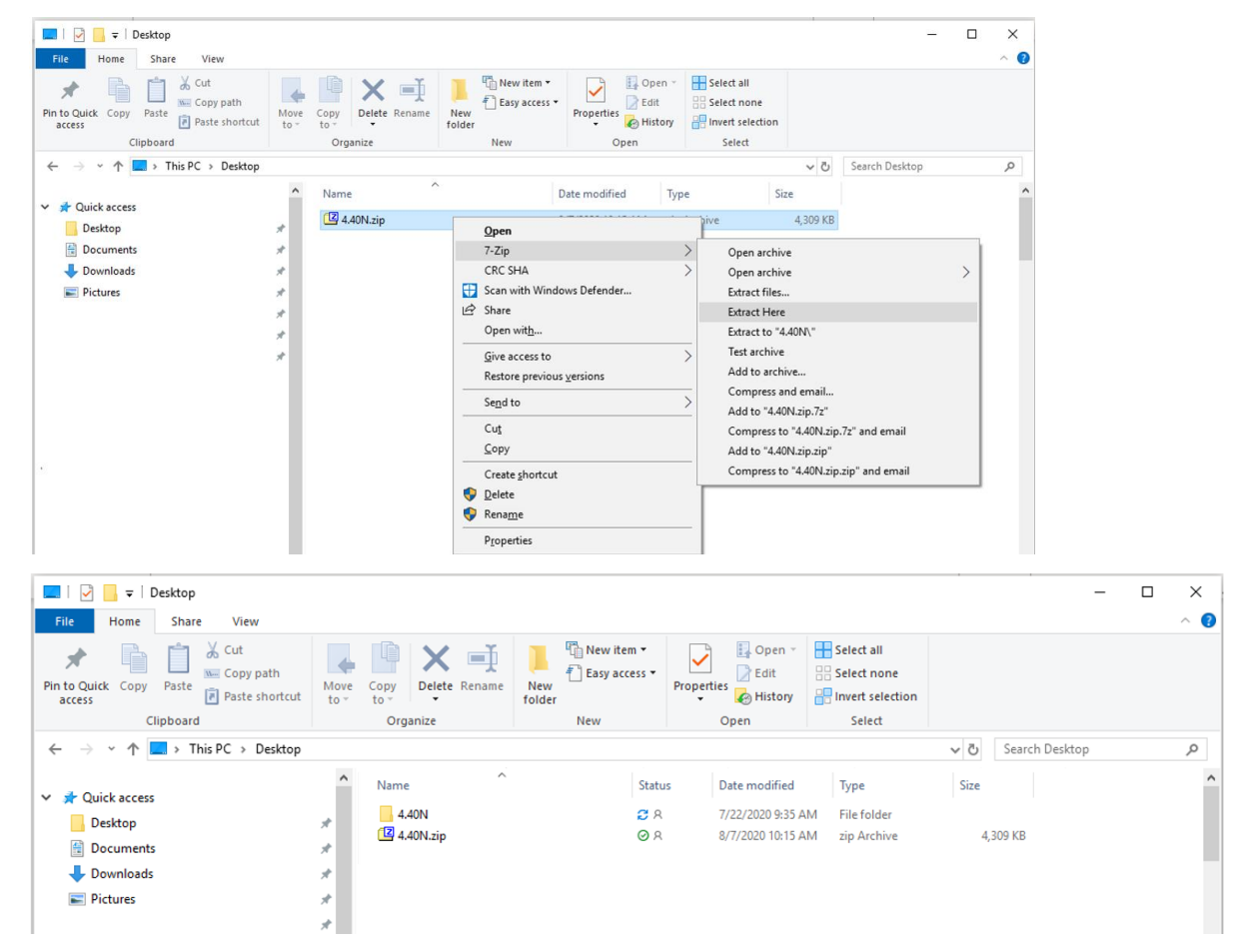

3. USB-Stick mit Windows "FAT" 32 neu formatieren. Siehe Anforderungen an USB-Sticks unten.

4. Ordner "Programme" auf einen USB-Stick verschieben.

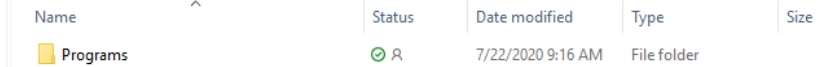

5. Prüfen, ob auf dem USB-Stick die .PRC-Datei vorhanden ist. Die Dateistruktur sollte als USB>Programme>Empfänger>SF6000.PRC angezeigt werden

#### **An der Maschine**

- 1. USB-Anschluss unten am StarFire™ 6000 Empfänger ausfindig machen.
- 2. USB-Stick mit der richtigen eingebetteten .prc-Datei einsetzen und das Herunterladen auf dem Display in der Kabine einleiten.
- 3. Am Display die nachfolgenden Schritte durchführen, um die Programmierung des StarFire™ 6000 Empfängers einzuleiten:
	- a. Hauptmenü auswählen.
	- b. Symbol für StarFire™ 6000 auswählen.
	- c. USB-Stick (Softkey A) auswählen.
	- d. Empfänger aktualisieren auswählen.
	- e. Richtige Datei für die Programmierung auswählen, die normalerweise 3 Minuten dauert.
	- f. Bei Aufforderung die Schaltfläche für Weiter auswählen, um mit normaler Betriebsfunktion fortzufahren.

# **USB-Stick über USB-Anschluss des Displays**

**Generation 4 Display**: Diese Methode kann bei StarFire™ 6000 Universal und integrierten StarFire™ 6000 Empfängern verwendet werden.

### **USB am Computer vorbereiten**

1. Bei einem Generation 4 Display das Software-Manager-Dienstprogramm zum Herunterladen des Softwarepakets auf einen USB-Stick verwenden. Einzelheiten sind in der Anleitung zur Softwareinstallation für Generation 4 Display auf StellarSupport zu finden.

### **An der Maschine**

- 1. USB-Stick mit der richtigen eingebetteten Datei im Generation 4 Display einsetzen und die nachfolgenden Schritte durchführen, um die Programmierung des Empfängers einzuleiten.
- 2. Software-Manager auswählen.
- 3. Von USB-Stick installieren auswählen.
- 4. Aktualisierungen für andere Geräte anzeigen auswählen.
- 5. GPS-Empfänger auswählen.
- 6. Richtige Datei zur Programmierung auswählen.
- 7. Bei StarFire™ 6000 Universal-Empfängern dauert die Softwareaktualisierung über CAN normalerweise 30 Minuten. Bei integrierten StarFire™ 6000 Empfängern dauert die Softwareaktualisierung über Ethernet normalerweise 3–5 Minuten.

**Display 2630:** Diese Methode kann bei StarFire™ 6000 Universal-Empfängern verwendet werden.

#### **USB am Computer vorbereiten**

- 1. Bei einem Display 2630 das GS Live Update Tool zum Herunterladen des Softwarepakets auf einen USB-Stick verwenden. Einzelheiten sind in der Anleitung zur Softwareinstallation für GreenStar™ auf StellarSupport zu finden.
- 2. Bitte beachten, dass die GS Live Update Formatierung verwendet werden kann, um einen StarFire™ 6000 Universal-Empfänger über den USB-Anschluss des Empfängers zu aktualisieren. Zur Verwendung dieser Methode siehe die Anweisungen oben.

### **An der Maschine**

1. USB-Stick mit der richtigen eingebetteten Datei im Display 2630 einsetzen und die nachfolgenden Schritte durchführen, um die Programmierung des Empfängers einzuleiten.

- 2. Menü auswählen.
- 3. Infoseite auswählen.
- 4. Neuprogrammierung auswählen.
- 5. GPS-Empfänger auswählen.
- 6. Gerät neu programmieren auswählen. Im Feld "Zu Version wechseln" die gewünschte Softwareversion aus dem Pulldown-Menü auswählen. Annehmen (C) auswählen.
- 7. Bei StarFire™ 6000 Universal-Empfängern dauert die Softwareaktualisierung über CAN normalerweise 30 Minuten.

## **Anforderungen an USB-Sticks**

### **Konnektivität**

- USB 2.0 oder besser
- Als Wechseldatenträger erkennbar

### **Format**

- Vor der Verwendung auf Windows™ FAT 32 formatiert
- Keine Kennwort- oder Verschlüsselungsfunktionen auf dem USB-Stick

### **Speicherkapazität**

• 8–32 GB